## **Vespa World Club Anmeldesystem**

Nachdem Du Dich angemeldet hast, kannst Du eine Veranstaltung aus der Liste aussuchen. Erstens: Veranstaltung auswählen:

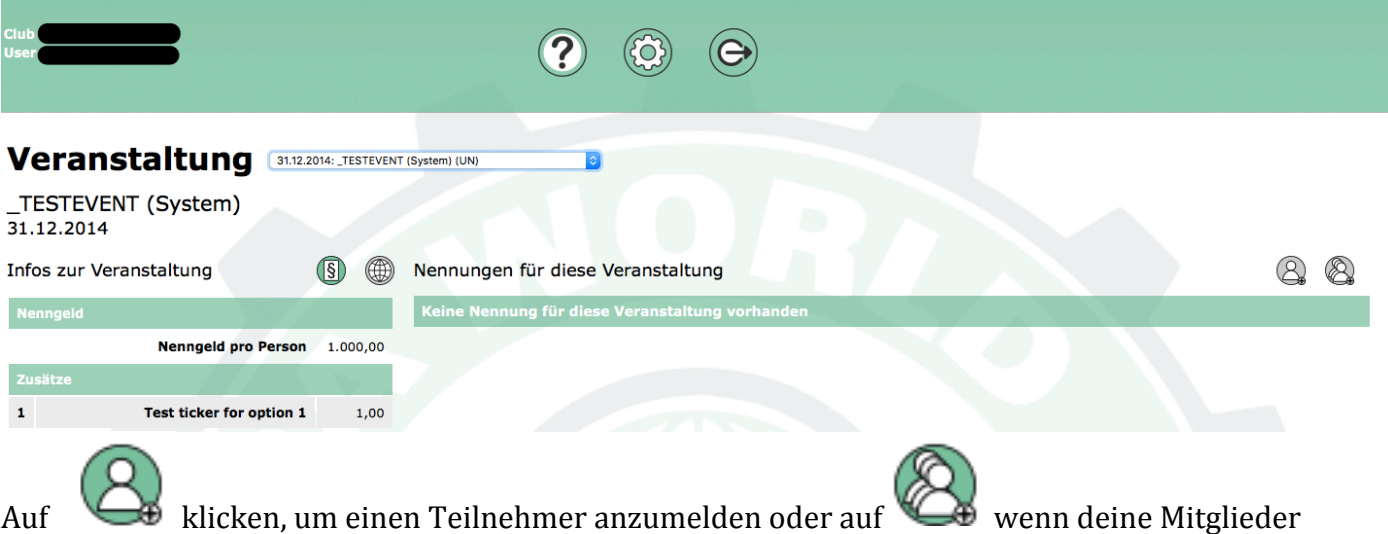

schom im System angelegt sind und zusammen genannt werden können.

Wenn man einzelne Teilnehmer zufügt, dann erscheint folgendes Fenster – alle Pflichtangaben sind rot hinterlegt. Alle Zusätze für die Veranstaltung können hier ausgewählt werden.

 $\Rightarrow$ 

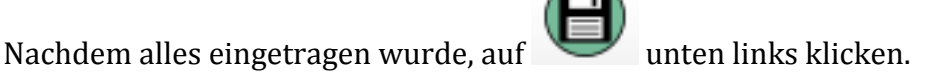

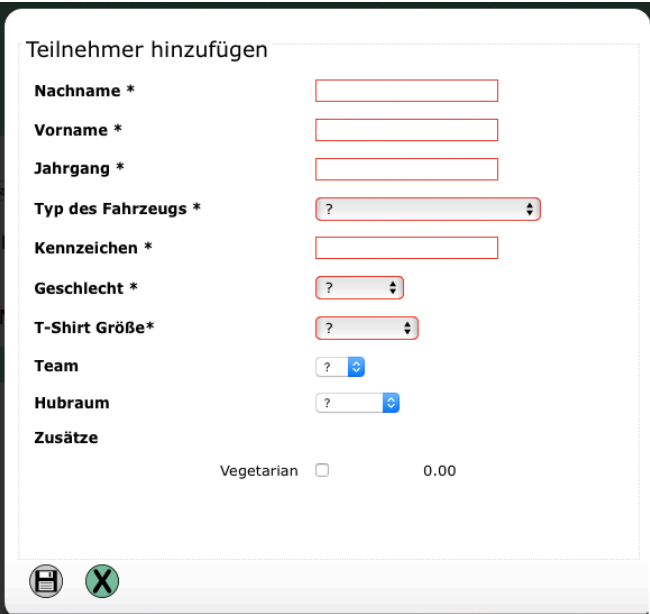

Nachdem ein Teilnehmer angelegt worden ist, kann man ihn/sie in der Liste sehen und ein Eintrag für diese Nennung erscheint in einem neuen Bereich oberhalb der Namensliste. Natürlich kannst du mehr als eine Person nennen und danach die Anmeldungen gesammelt verschicken. Die Anzahl der Teilnehmer im oberen Bereich ändert sich dementsprechend.

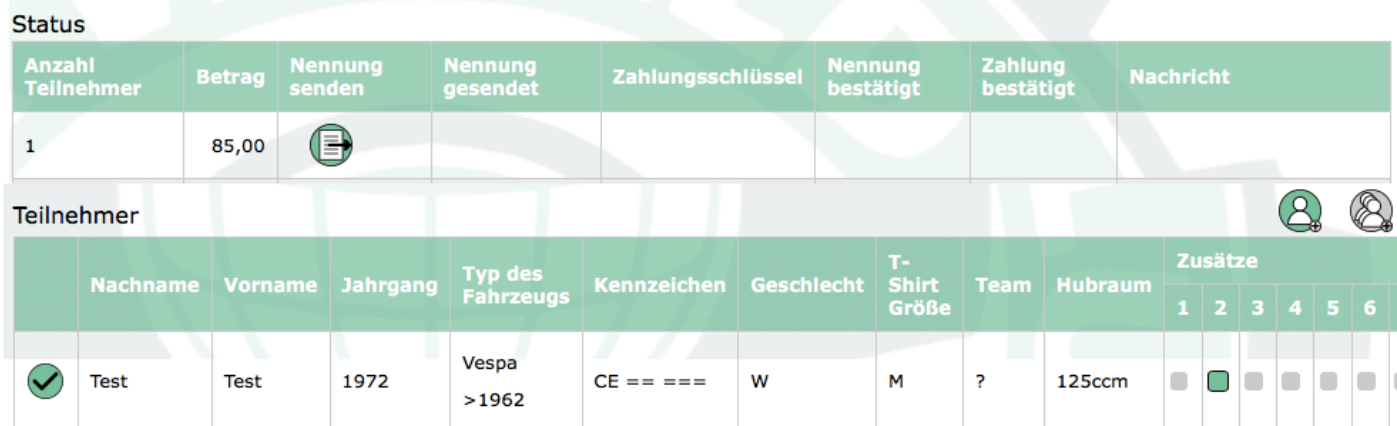

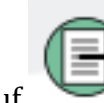

Auf klicken, um die Nennung abzuschicken. Folgendes erscheint:

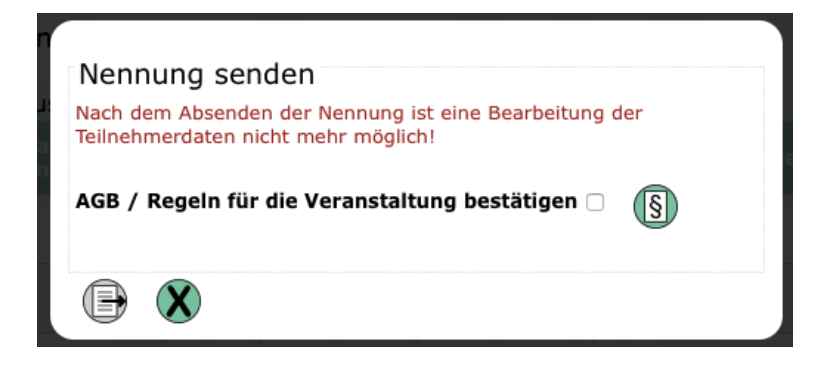

Bestätige die AGB um die Nennung zu schicken. Nachdem die Nennung abgegeben wurde kann man **keine** Änderungen mehr vornehmen.

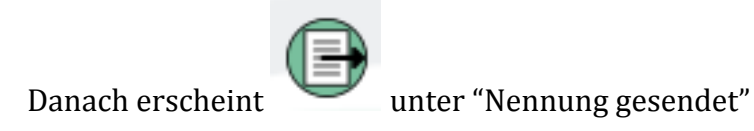

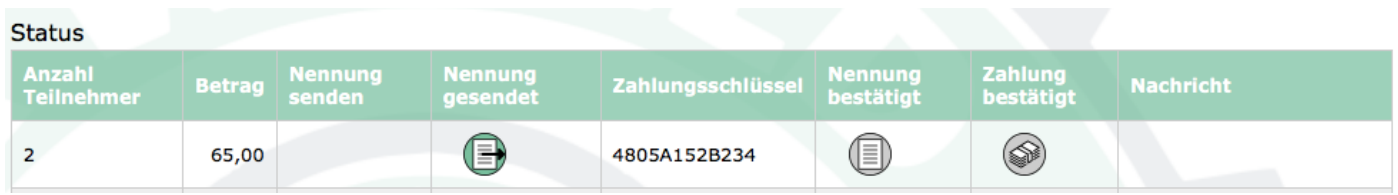

Die Ausrichter einer Veranstaltung können die Nennung in und den Zahlungseingang bestätigen und auch den Clubs eine Nachricht über das System zuschicken. Die Nachricht erscheint dann in der rechten Spalte.

Bei Bestätigung der Nennung bzw. des Zahlungseingangs ändert sich die Farbe des Symbols von grau auf grün.

### SYMBOL HILFE:

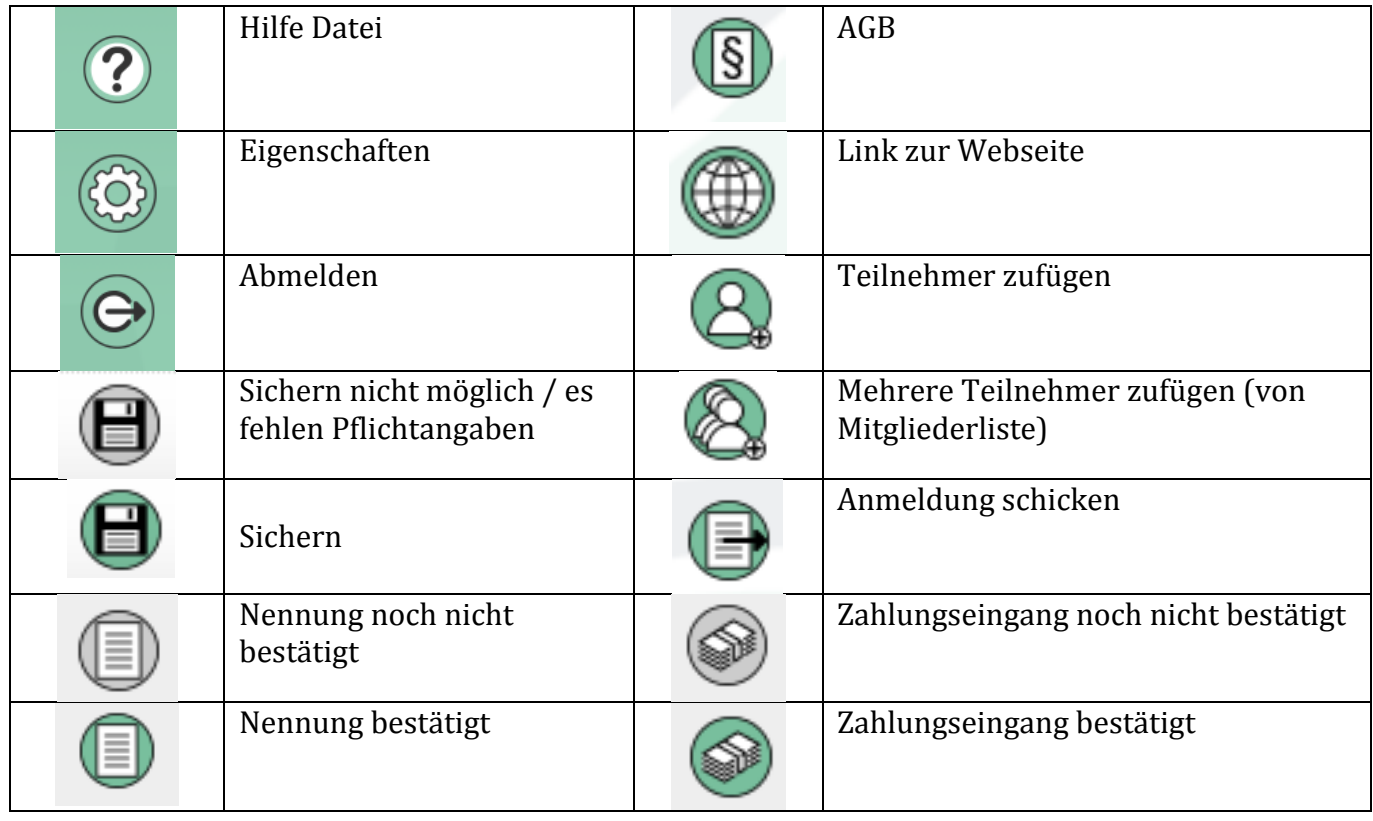

## **Ausfahrten buchen**

Im VCAERS System findet Ihr einen neuen Bereich, den man sehen kann, nachdem man Teilnehmer registriert hat – **Ausfahrten**

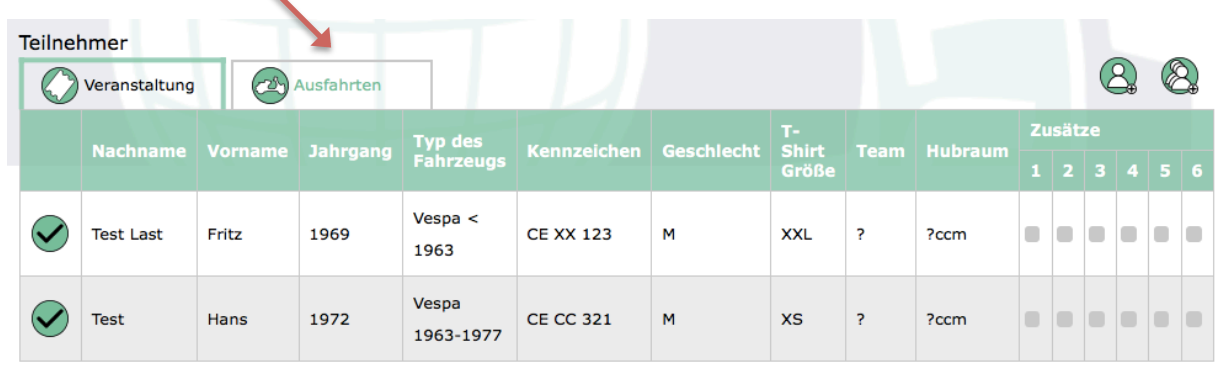

Um eine Ausfahrt zu buchen, müsst Ihr vom Bereich "Veranstaltung" in "Ausfahrten" wechseln.

Hier gibt es zwei Möglichkeiten:

- Ihr habt eine Liste aller schon gebuchten Ausfahrten
- Ihr könnt weitere Ausfahrten dazubuchen

Wichtig: ihr könnt nur Ausfahrten buchen für Teilnehmer, die schon registriert sind und auch **vom Veranstalter bestätigt wurden.**

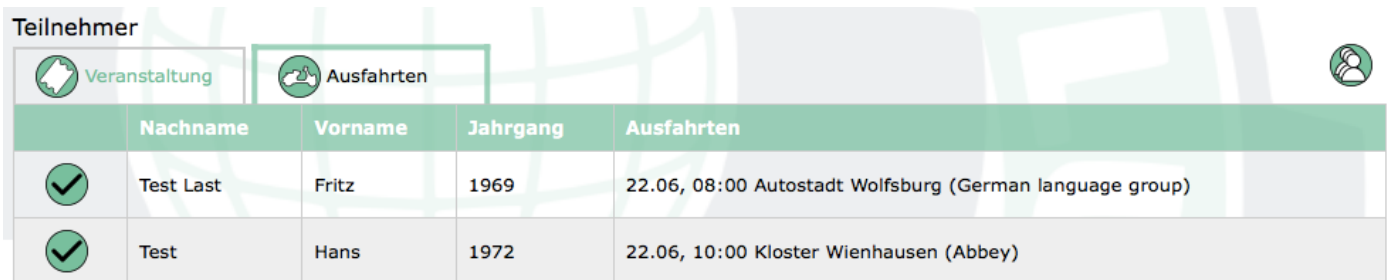

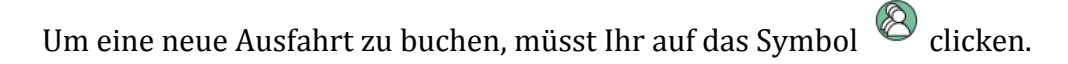

Ein weiteres Fenster geht auf - wählt Datum und gewünschtes Ausfahrt.

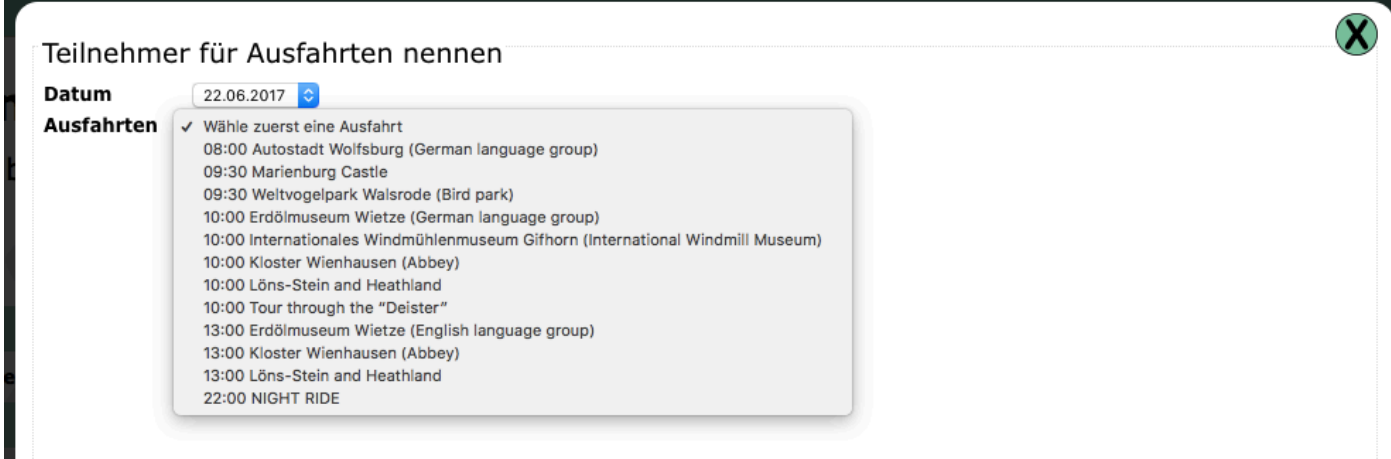

Weitere Information zum Ausfahrt findet Ihr links.

Rechts seht Ihr alle Teilnehmer, die schon für diese Ausfahrt gebucht sind. Diese sind mit dem Symbol  $\omega$ 

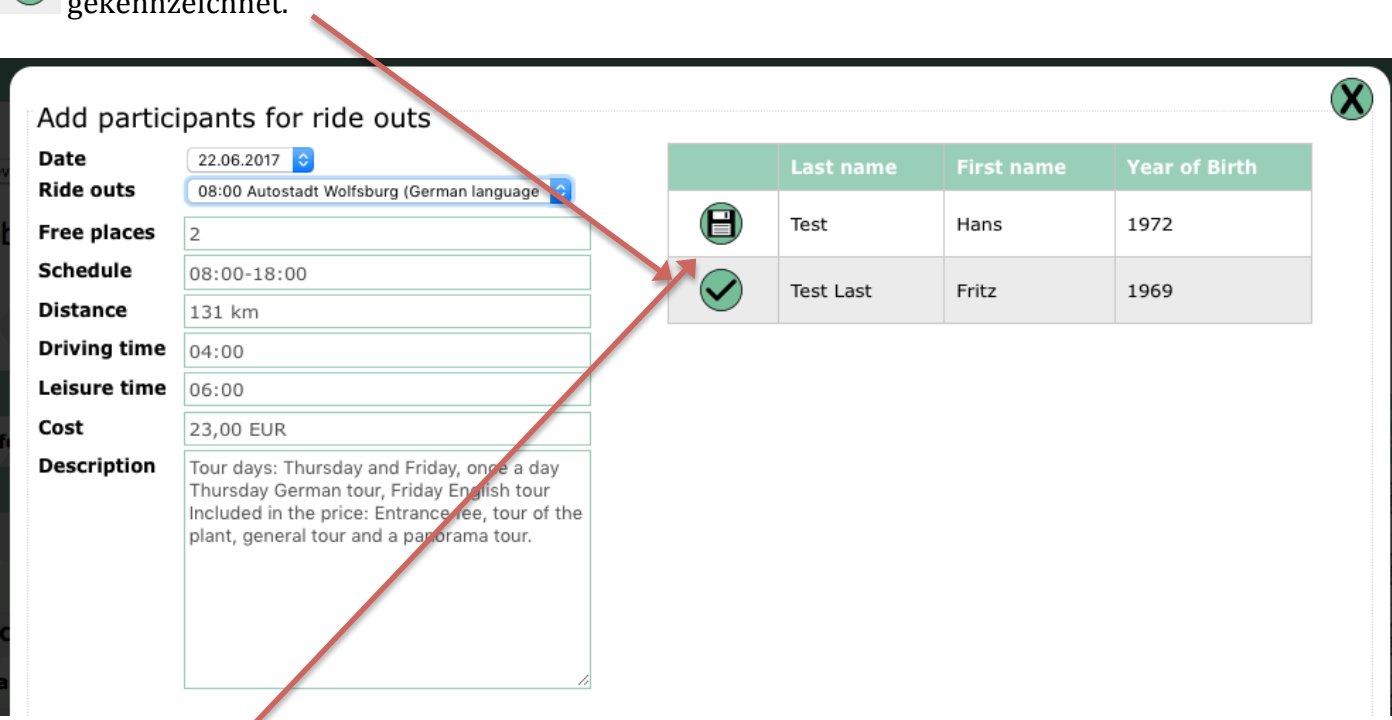

Ihr könnt hier auch eine Ausfahrt für eine weitere Person buchen, in dem Ihr auf das Speichern-Symbol  $\bigoplus$  clickt.

Wenn Ihr ein Ausfahrt bucht, dann prüft das System automatisch, ob noch freie Plätze vorhanden sind.

Folgendes Bild erscheint nachdem man auf dem Symbol  $\bigoplus$  geklickt hat. Noch könnte man die

Ausfahrt stornieren in dem man auf **in dem dem man man man machen**, bis die Nennung abgeschickt wird. Clicke oben rechts auf  $\bigotimes$  um das Fenster zu schließen.

## Wichtig – die Ausfahrt ist jetzt reserviert aber noch nicht gebucht.

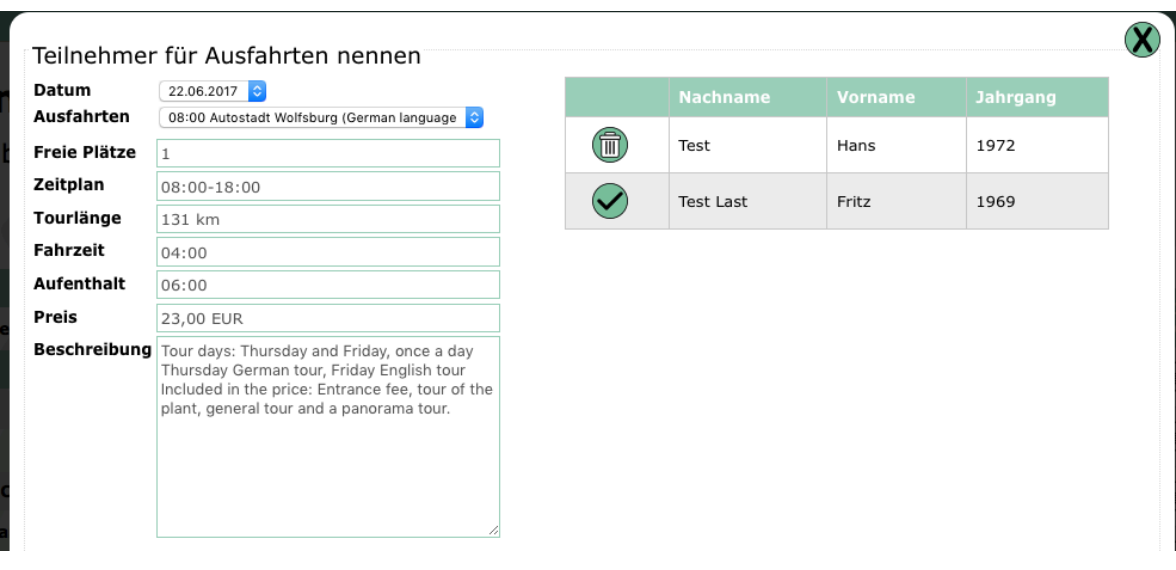

In dieser Liste sind alle gebuchte Ausfahrten aufgelistet - reserviert Plätze erkennt Ihr am Symbol: Œ

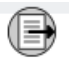

# Gebuchte Ausfahrten haben das Symbol:  $\bigcirc$

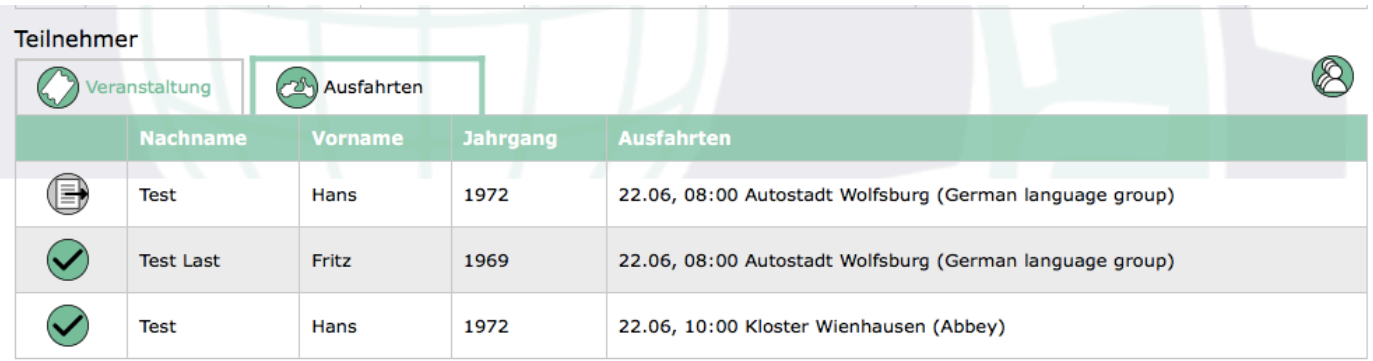

Um die Nennung abzuschließen musst Ihr diese abschicken. Hierfür wechselt Ihr ins obere Fenster –

hier müsst Ihr auf "Nennung senden" klicken

Wenn die Nennung abgeschickt ist, wechselt das Symbol unter "Nennung gesendet" und ein Zahlungsschlüssel wurde erzeugt.

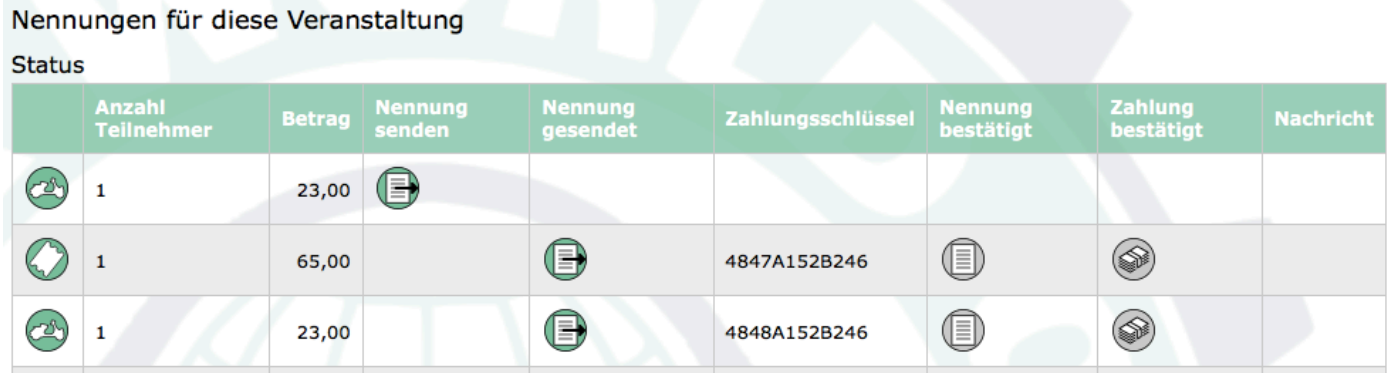

Links könnt Ihr erkennen, ob eine Nennung für Veranstaltungstickets oder Ausfahrten ist.

## Wenn eine Ausfahrt voll gebucht ist, dann kann man für diese keine weitere Nennungen **vornehmen.**

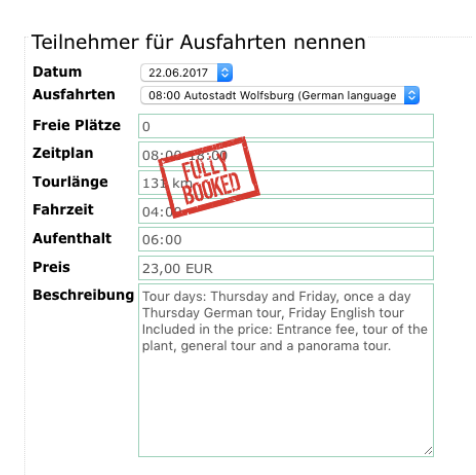